### [Trusty,](https://www.nfrappe.fr/doc/doku.php?id=tag:trusty&do=showtag&tag=Trusty) [BROUILLON](https://www.nfrappe.fr/doc/doku.php?id=tag:brouillon&do=showtag&tag=BROUILLON)

# **Super Grub 2 : Réparation du chargeur de système d'exploitation**

Au démarrage du poste vous avez le logiciel GRUB (Ou Lilo qui ne sera pas traité ici) qui charge un menu afin de choisir le système d'exploitation à démarrer.

Il arrive parfois que ce logiciel ne fonctionne plus, par exemple suite à une mise à jour, une installation de Windows (XP, 7, 8 …)qui va écraser le MBR et donc ne plus avoir le menu de GRUB, etc …

Dans ce tutoriel nous allons voir comment contourner le problème pour démarrer n'importe quel système d'exploitation Linux et/ou Windows quand il y a un problème avec le chargeur GRUB.

Et comment réparer GRUB pour charger tous les systèmes présent.

## **Pré-requis**

- Télécharger et graver Super Grub 2 :
	- depuis notre site : <http://www.octetmalin.net/telechargement/042.php>
	- ou depuis le site de l'éditeur :<http://www.supergrubdisk.org>

Puis gravez l'image ISO sur un disque et configurez votre BIOS pour booter dessus au démarrage du PC.

### **Installation**

# **Configuration**

### **Utilisation**

### **Démarrage de SUPER GRUB 2**

Au lancement du live cd de Super Grub 2, sélectionnez "Detect any Operating System" pour détecter automatiquement tous les systèmes d'exploitation présent sur votre ordinateur, puis appuyer sur la touche ← Entrée :

 $\pmb{\times}$ 

La liste des systèmes d'exploitation s'affiche, dans notre cas il y a que un seul système qui est un Linux.

Dans le cas où vous en avez plusieurs, choisissez le système où est installé votre chargeur de système GRUB.

Puis appuyer sur la touche e Entrée pour démarrer le système que vous avez sélectionné :

 $\pmb{\times}$ 

### **Installation/réinstallation de Grub**

Une fois votre système Linux est démarré grâce au cd de SuperGrub, on va pouvoir réinstaller Grub sur le système :

apt-get install grub

La configuration de grub se trouve dans le fichier "/boot/grub/grub.cfg".

Il est fortement déconseillé de le modifier manuellement, c'est pour cela que l'on va éditer automatiquement le fichier "grub.cfg" avec la commande "update-grub".

Cette commande va mettre à jour la liste des différents systèmes amorçable.

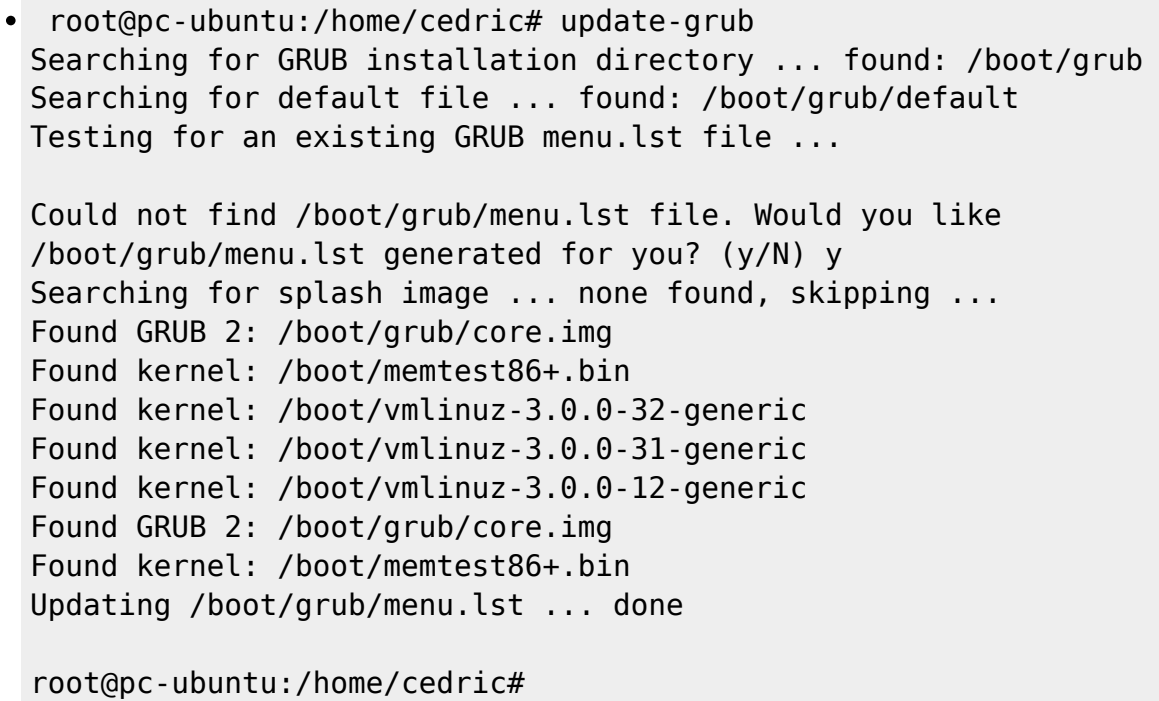

Maintenant on va rechercher le nom du disque où est installé votre système:

#### • blkid

fdisk -l

Maintenant que Grub est configuré on va pouvoir modifier le MBR grâce à la commande suivante:

```
grub-install /dev/sda
```
Bien sûr dans mon exemple "sda" est le nom système de mon disque dur mais remplacez le par le nom système de votre disque (hda, hdb, hdb, sda, sdb, sdc …).

PS: Dans le cas où le problème est toujours là, on peut tenter une réinstallation avec une purge partiel.

```
apt-get install --reinstall grub-pc grub-common
```
# **Désinstallation**

### **Voir aussi**

- **(en)** <http://www.supergrubdisk.org/>
- **(fr)**

[http://www.octetmalin.net/linux/tutoriels/grub-reparation-du-chargeur-de-systeme-exploitation.p](http://www.octetmalin.net/linux/tutoriels/grub-reparation-du-chargeur-de-systeme-exploitation.php) [hp](http://www.octetmalin.net/linux/tutoriels/grub-reparation-du-chargeur-de-systeme-exploitation.php)

**(fr)** <http://www.commentcamarche.net/faq/15961-super-grub-disk-live-cd>

Contributeurs principaux : [Jamaique](https://www.nfrappe.fr/doc/doku.php?id=utilisateurs:jamaique).

#### Basé sur

<http://www.octetmalin.net/linux/tutoriels/grub-reparation-du-chargeur-de-systeme-exploitation.php> par O.Cédric.

From: <https://www.nfrappe.fr/doc/>- **Documentation du Dr Nicolas Frappé** Permanent link:  $\pmb{\times}$ **<https://www.nfrappe.fr/doc/doku.php?id=logiciel:systeme:supergrub:start>** Last update: **2022/11/08 19:28**